# **SmartPay Plus**

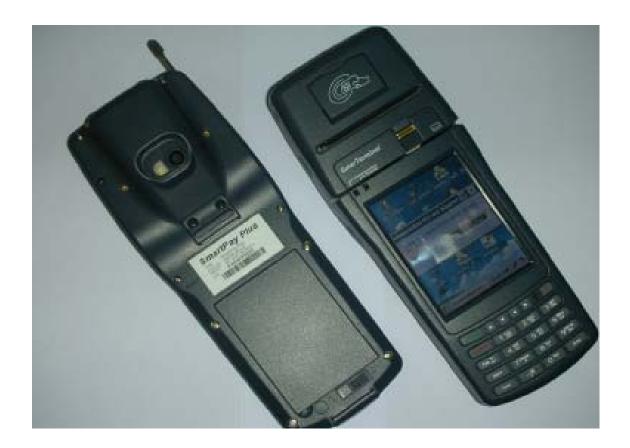

# **Quick Reference Guide**

Sammi Paytech co.,Itd Ver 1.0 June. 2010

#### Disclaimer

SmartPay Plus are registered trademarks of SAMMIPAYTECH Co., Ltd.

All other brand names, product names, or trademarks belong to their respective holders.

Head Quarters SAMMIPAYTECH Co.,Ltd. 496 Woncheon-dong, youngtong-gu, Suwon-shi, Kyungki-do, Korea Tel. 82 -31-211-5596~7 / Fax. 82-31-217-8254 Web. <u>www.sammipaytech.com</u>

Sales Office 1057-3 Namhyun-dong, Goanak-gu, Seoul-shi, Korea Email. <u>sales@smartpaytech.com</u> Web. <u>www.sammipaytech.com</u>

#### **FCC Compliance Information**

This equipment has been tested and found to comply with the limits for a Class A digital device, pursuant to part 15 of the FCC Rules.

These limits are designed to provide reasonable protection against harmful interference when the equipment is operated in a commercial environment. This equipment generates, uses, and can radiate radio frequency energy and, if not installed and used in accordance with the instruction manual, may cause harmful interference to radio communications. Operation of this equipment in a residential area is likely to cause harmful interference in which case the user will be required to correct the interference at his own expense.

#### Caution

Modifications not expressly approved by the party responsible for compliance could void the user's authority to operate the equipment

# This device complies with Part 15 of FCC Rules. Operation is subject to the following twoconditions:

(1) the device may not cause interference, and

(2) the device must accept anyinterference, including interference that may cause undesired operation of this device.

#### **IMPORTANT NOTE:**

#### FCC RF Radiation Exposure Statement:

This equipment complies with FCC RF radiation exposure limits set forth for an uncontrolled environment. This equipment should be installed and operated with a minimum distance of 20 centimeters between the radiator and your body. This transmitter must not be co-located or operating in conjunction with any other antenna or transmitter.

**NOTE:** THE MANUFACTURER IS NOT RESPONSIBLE FOR ANY RADIO OR TV INTERFERENCE CAUSED BY UNAUTHORIZED MODIFICATIONS TO THIS EQUIPMENT. SUCH MODIFICATIONS COULD VOID THE USER'S AUTHORITY TO OPERATE THE EQUIPMENT.

| Introduction                                    | 6    |
|-------------------------------------------------|------|
| Chapter 1 Get to know more about SmartPay Plus  | 7    |
| 1.1 Make sure you have everything               | 7    |
| 1.2 Appearance                                  | 8    |
| 1.2.1 Front side                                | 8    |
| 1.2.2 Rear side                                 | 9    |
| 1.2.3 Top & Bottom side                         | . 10 |
| 1.2.4 Left and Right side                       | 11   |
| Chapter 2 Hot Keys                              | . 12 |
| 2.1 Keys                                        | . 12 |
| 2.2 Front panel keys description                | . 12 |
| Chapter 3 Power settings and connections        | . 14 |
| 3.1 Power management                            | . 14 |
| 3.2 Install battery in SmartPay Plus            | . 14 |
| 3.3 Battery charging using power adapter        | . 14 |
| 3.4 Power settings on Windows CE                | . 14 |
| 3.5 Turn on SmartPay Plus                       | . 16 |
| 3.6 Turn off SmartPay Plus                      | . 16 |
| Chapter 4 Operation modes                       | . 17 |
| 4.1 Normal mode                                 | . 17 |
| 4.2 Suspend mode                                | . 17 |
| Chapter 5 Resetting SmartPay Plus               | . 18 |
| 5.1 Warm Reset                                  | . 18 |
| 5.2 Cold Reset                                  | . 18 |
| 5.3 Difference between cold and warm reset      | . 20 |
| Chapter 6 Configuring SmartPay Plus             | . 20 |
| 6.1 Main Display screen description             | . 20 |
| 6.2 Calibrating the touch screen                | . 22 |
| 6.3 Setting up WLAN card                        | . 23 |
| 6.4 Volume / sound control                      | . 24 |
| 6.5 Date/Time settings                          | . 25 |
| Chapter 7. Applications and operations          | . 25 |
| 7.1. Scanning Barcode (1D/2D CCD type scanner ) | . 25 |
| 7.2 1D/2D Scanner configuration settings        | . 25 |
| 7.3 Demonstration program for 1D / 2D Scanner   | . 25 |
| 7.4 Printer demonstration program               | . 25 |
| 7.5 RFID demonstration program                  | . 25 |
| Run RFDDemo Program                             | . 25 |

#### **Table of Contents**

| Versi  | on information                                               | . 25 |
|--------|--------------------------------------------------------------|------|
| Main   | Screen                                                       | . 25 |
| Selec  | ct Tag                                                       | . 25 |
| Taglr  | nfo (EAS/AFI/DSFID)                                          | . 25 |
| Detai  | 1                                                            | . 25 |
| Re     | adTagAll                                                     | . 25 |
| On     | eReadTag                                                     | . 25 |
| Wr     | iteTag                                                       | . 25 |
| Lo     | ckTag                                                        | . 25 |
| 7.6    | Finger Print                                                 | . 25 |
| 7.7    | Camera                                                       | . 25 |
| 7.8    | Operating System upgrade manual                              | . 25 |
| Chapte | r 8. Accessories and peripheral devices                      | . 25 |
| 8.1    | Using Stylus pen                                             | . 25 |
| 8.2    | Using CDMA (Code Division Multiple Access) module (Optional) | . 25 |
| Chapte | r 9. PC Interface                                            | . 25 |
| 9.1    | Ms ActiveSync Installation                                   | . 25 |
| 9.2    | USB ActiveSync                                               | . 25 |

#### Introduction

This quick reference guide allows you to use all the advanced features of SmartPay Plus effectively. Please go through it once before using SmartPay Plus handheld terminal.

## Chapter 1 Get to know more about SmartPay Plus

#### 1.1 Make sure you have everything

- ✓ SmartPay Plus main unit
- ✓ Stylus Pen
- ✓ Standard battery pack (1800 mAH Li-ion)
- ✓ Power adapter
- ✓ Synchronization cable (USB cable)
- ✓ Backup battery 110mA Lithium-ion (Embedded)

#### **Optional accessories**

- ✓ Docking station (Desktop and vehicle)
- ✓ Protective carrying case
- ✓ Synchronization cable (Serial)

#### 1.2 Appearance

1.2.1 Front side

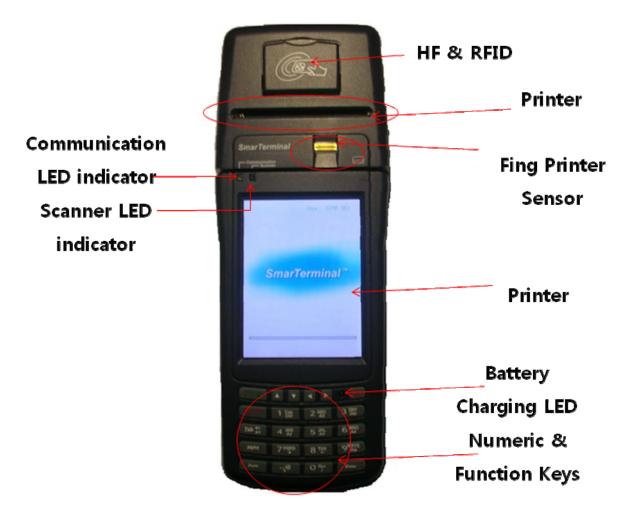

#### Features and description

| Features                 | Function / Description                                          |
|--------------------------|-----------------------------------------------------------------|
| Printer Machanism        | 2inch thermal type printer and $30\%$ Roll paper                |
| RFID Reader              | To read the contactless IC Card by touching the printer cover   |
| Communication &          | It is blinking while running                                    |
| Scanner LED indicator    |                                                                 |
| Finger Print Sensor      | To scan and verify finger print as the registered one.          |
| LCD touch screen display | It shows the running application and desktop,                   |
|                          | Stylus can be used to select the application and inputting data |
|                          | on touch screen                                                 |

#### 1.2.2 Rear side

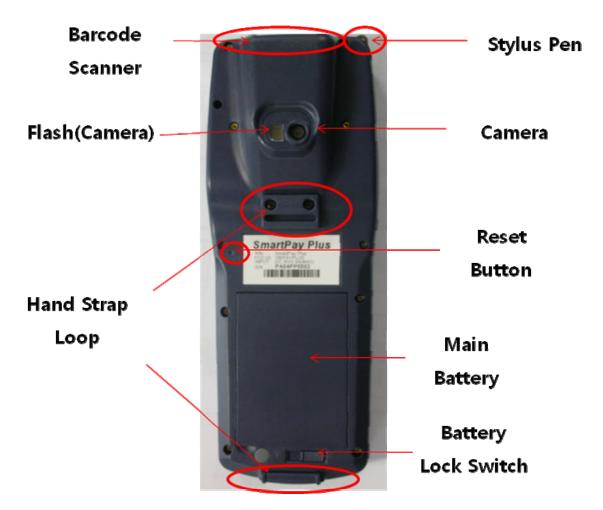

#### **Rear panel features**

| Name                  | Function / Description            |
|-----------------------|-----------------------------------|
| Stylus pen            | To use for touch screen           |
| Hand strap            | To hold SmartPay Plus unit        |
| Main Battery          | To give Dc power to SmartPay Plus |
| Battery lock switch   | To lock/unlock battery pack       |
| Reset key             | To perform warm and cold reset    |
| Camera & Camera flash | 2.0 Mega Pixel.                   |

#### 1.2.3 Top & Bottom side

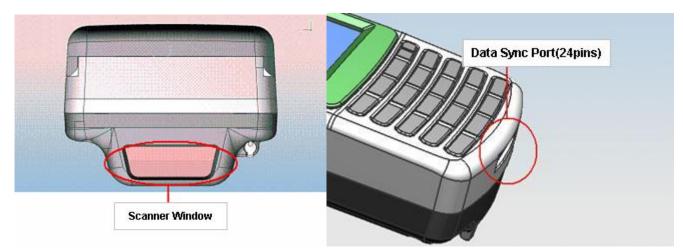

#### Features and description

| Features          | Function / Description                                  |  |
|-------------------|---------------------------------------------------------|--|
| 1D Scanner window | While scanning the scanner beam is emitted and absorbed |  |
|                   | through this window                                     |  |
| I/O port          | To connect to other devices using synchronization cable |  |

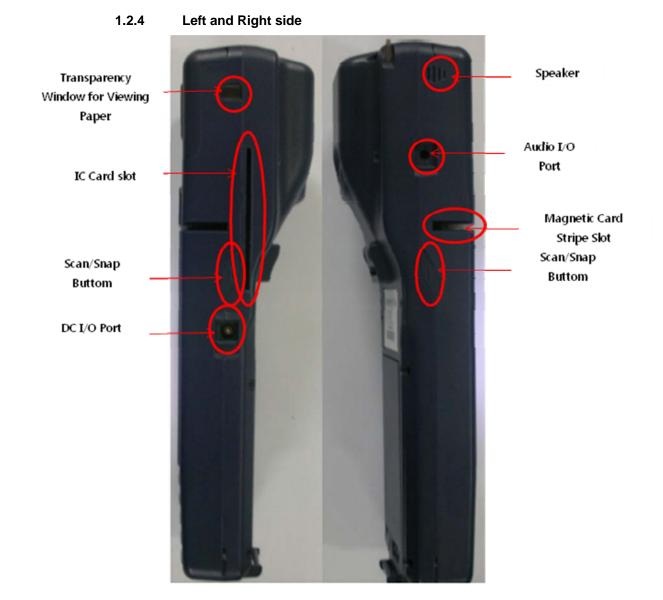

#### Features and description

| Features       | Function / Description                                    |
|----------------|-----------------------------------------------------------|
| Left Scan key  | To scan the barcode user should press this key also known |
|                | was hardware scan key.                                    |
| Right Scan key | To scan the barcode user should press this key also known |
|                | was hardware scan key.                                    |

# **Chapter 2 Hot Keys**

#### 2.1 Keys

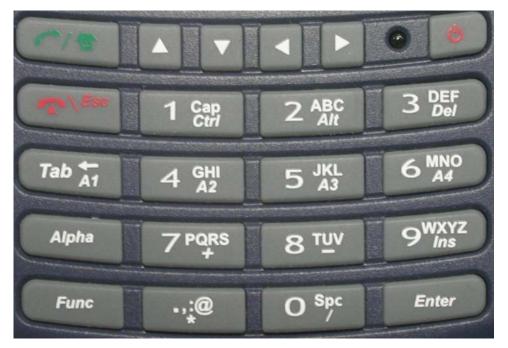

#### 2.2 Front panel keys description

| Key name           | Functions description                                                     |  |
|--------------------|---------------------------------------------------------------------------|--|
| Navigation keys    | Default To move the cursor left, right, up and down                       |  |
|                    | In Function mode                                                          |  |
|                    | <up> To increase intensity of backlight</up>                              |  |
|                    | <down> To reduce intensity of backlight</down>                            |  |
|                    | <right> To increase speaker sound</right>                                 |  |
|                    | <left> To decrease speaker sound</left>                                   |  |
| Power key          | To turn SmartPay Plus (sleep / awake) and LCD backlight on/off            |  |
| TAB key            | Functions same as "Tab" key on keyboard in windows mode                   |  |
|                    | In function mode used to open application 1 or defined application        |  |
| Alpha key          | To switch to alphabet mode                                                |  |
| Function key       | Other keys in combination with "Func" key have secondary functions        |  |
| Enter key          | Functions same as "Enter" key on keyboard in windows mode.                |  |
|                    | In function mode works as stylus calibration.                             |  |
| Alpha-Numeric keys | To print various characters $(0 - 9, a - z \text{ etc})$ in editor window |  |
| Home key           | To clear desktop                                                          |  |
|                    | In function mode to turn wireless on/off.                                 |  |

#### Alpha-numeric Keys functions in different modes

| Key | In numeric mode                  | In function mode             | In alpha mode            |
|-----|----------------------------------|------------------------------|--------------------------|
| <1> | Prints number 1 on editor screen | Functions as "Ctrl" key on   | To switch to Caps lock   |
|     |                                  | keyboard                     | mode                     |
| <2> | Prints number 2 on editor screen | Functions as "Alt" key on    | To print a/ b/c on       |
|     |                                  | keyboard                     | editor screen            |
| <3> | Prints number 3 on editor screen | Functions as "Del" key on    | To print d/e/f on editor |
|     |                                  | keyboard                     | screen                   |
| <4> | Prints number 4 on editor screen | To open application 2 or     | To print g/h/i on editor |
|     |                                  | defined application          | screen                   |
| <5> | Prints number 5 on editor screen | To open application 3 or     | To print j/k/l on editor |
|     |                                  | defined application          | screen                   |
| <6> | Prints number 6 on editor screen | To open application 4 or     | To print m/n/o on        |
|     |                                  | defined application          | editor screen            |
| <7> | Prints number 7 on editor screen | Functions as "+" key on      | To print p/q/r/s on      |
|     |                                  | keyboard                     | editor screen            |
| <8> | Prints number 8 on editor screen | Functions as "-" key on      | To print t/u/v on editor |
|     |                                  | keyboard                     | screen                   |
| <9> | Prints number 9 on editor screen | Functions as "Insert" key on | To print w/x/y/z on      |
|     |                                  | keyboard                     | editor screen            |
| <0> | Prints number 0 on editor screen | Functions as "/" key on      | To print blank space     |
|     |                                  | keyboard                     | on editor screen         |
| <.> | Prints number decimal/period on  | Functions as "*" key on      | To print .,:@ on editor  |
|     | editor screen                    | keyboard                     | screen                   |

#### LED colors and description

| Name                       | On state                                |  |
|----------------------------|-----------------------------------------|--|
| Battery charging LED       | Blinking blue – Low battery (below 10%) |  |
|                            | Green – Fully charged                   |  |
|                            | Red – While charging                    |  |
| Wireless LAN indicator LED | Blinking green - Wireless LAN on        |  |
| Scanner LED                | Red - Scanner result (error)            |  |
|                            | Green - Scanner result (success)        |  |

## **Chapter 3 Power settings and connections**

#### 3.1 Power management

SmartPay Plus works on DC power.

A standard lithium ion battery pack (7.4V, 1800 mAH) is provided for Dc power input to SmartPay Plus. Charging time is 5 hours with 10 operation and 100 standby hours.

Battery low (below 10%) condition is indicated with Blue power LED.

In order to support SmartPay Plus in low battery state, there is an inbuilt 110 mAH rechargeable backup battery provided, it has backup time of 2.7 hours without main battery (in sleep mode).

For charging both main and backup batteries an AC adapter 100-240 V 50/60 Hz and 9 V/ 2~3A DC output is provided with power cord.

Note: Never use SmartPay Plus unit without main battery.

#### 3.2 Install battery in SmartPay Plus

Detach the hand strap end on rear side of SmartPay Plus. Unlock the Battery lock switch. Slid the battery latch upwards and insert the battery pack given with the correct polarity. **Note: Only use the batteries which are provided for SmartPay Plus units.** 

#### 3.3 Battery charging using power adapter

Connect power cord from AC power supply to AC adapter/charger. Connect Ac adapter to SmartPay Plus through DC input jack present on bottom side. While charging power LED will be red, after fully charged it will be green. Backup battery also gets charged during this time. Charging time is 5 hours.

#### 3.4 Power settings on Windows CE

To check the battery status

Start > Settings > Control panel > Power > Power properties > battery > power (main battery / backup battery)

It shows the charged status of both main and back batteries.

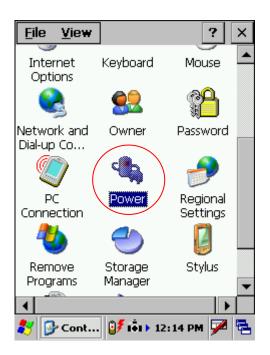

| Power Properties ? OK ×       | Power Properties ? OK ×       |
|-------------------------------|-------------------------------|
| Battery Schemes Device Status | Battery Schemes Device Status |
| Power                         | Power                         |
| Main battery                  |                               |
| 90%                           | 100%                          |
| 👥 Backup battery              | 👥 Backup battery              |
| 10%                           | 100%                          |
| 🐉 🗞 Pow 🖢 เจ๋เ > 12:15 PM 🏓 😤 | 🐉 🗞 Pow 💕 i∳i ▶ 12:14 PM 🎾 🖷  |
| Awake mode                    | while charging                |

| Power Properties ? OK ×                              | Power PropertiesOK 🗙                                                               |
|------------------------------------------------------|------------------------------------------------------------------------------------|
| Battery Schemes Device Status                        | Battery Schemes Device Status                                                      |
| Power Scheme:                                        | Device NamePower LevelBKL1:High (D0)NDS0:High (D0)SDCCF10G1High (D0)WAV1:High (D0) |
| Switch state to <u>U</u> ser Idle:<br>After 1 minute | ningin (667                                                                        |
| Switch state to System Idle:                         |                                                                                    |
| Switch state to <u>S</u> uspend:                     | A漢                                                                                 |
| 鸄 💁 Pow 🕑 🖏 12:14 PM 🏓 🖷                             | 🐉 🐁P 🕃 🎐 오후 12:08 🗭 🖷                                                              |
| Power schemes                                        | Device status                                                                      |

#### 3.5 Turn on SmartPay Plus

Check the backup battery switch position, to turn on SmartPay Plus unit it has to be up position. Use stylus pen to turn it on.

Connect the main battery to SmartPay Plus main unit. Make sure that battery is fully charged for 5 hours, before it is used first time.

#### 3.6 Turn off SmartPay Plus

To power off SmartPay Plus, hold the power key for 3 seconds, which will put the unit in sleep mode. LCD backlight can be turned on/off by one touch on/off of the power key.

## **Chapter 4 Operation modes**

#### 4.1 Normal mode

In normal mode all functions will be available and SmartPay Plus will be active.

#### 4.2 Suspend mode

In suspend mode SmartPay Plus will look, as if it is turned off.

SmartPay Plus can be put in suspend mode in following ways:

- 1 Holding down the power key for 3 seconds, when it is on.
- 2 If main battery fails.

Note : If SmartPay Plus is not operated for specified period it can be switch to suspend mode, this time can be set as follows

| Start > settings > control panel > | power properties > | <ul> <li>schemes &gt; battery power</li> </ul> |
|------------------------------------|--------------------|------------------------------------------------|
|------------------------------------|--------------------|------------------------------------------------|

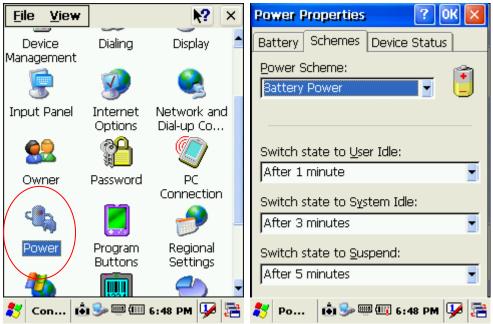

SmartPay Plus can be put back in active mode in following ways:

- 1 One press of power button, when SmartPay Plus unit is off.
- 2 By putting it in powered docking station.
- 3 By replacing the batteries with charged ones and press power button.

# **Chapter 5 Resetting SmartPay Plus**

Resetting means closing all applications and refreshing RAM (Random Access memory) This is done in two ways:

#### 5.1 Warm Reset

If handheld hangs in between and stops responding, please perform warm reset.

In order to perform warm reset, press (one touch) software reset button till handheld starts rebooting. Warm reset restarts the handheld by closing all the running programs. Always try warm reset first, if handheld do not respond, then try cold reset. The data which is not saved will be deleted and the saved data will remain in the appropriate directory.

#### 5.2 Cold Reset

A cold reset clears the entire contents of RAM, including programs and data loaded in the Object Store (system memory). But the data on the "Flash Disk" will remain as it is, so it is necessary to store the important applications on "Flash Disk" before cold reset.

The memory capacity of "Flash Disk" is 512MByte.

The operating system is reloaded and any applications set up for automatic installation are reinstalled. Cold reset is only recommended when all other procedures fail and SmartPay Plus stops working. Follow the instructions below for the cold reset

#### Method 1

- 1 Release the lower clip of the hand strap.
- 2 Remove the battery pack.
- 3 Slid backup battery switch down and then again up to reset backup battery.
- 4 Reinstall the battery pack.

Following screen shots shows the cold reset functioning.

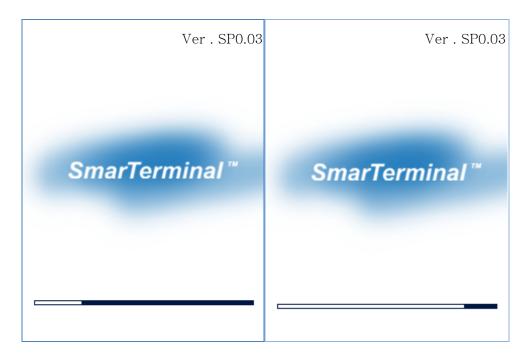

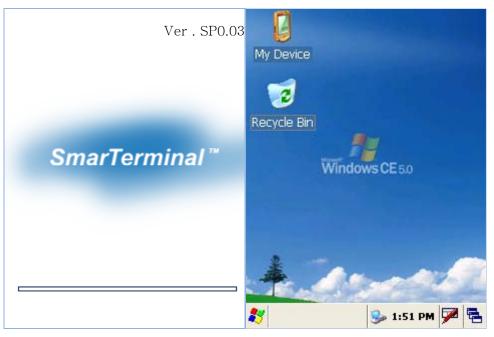

| Торіс            | Warm reset                         | Cold reset                             |
|------------------|------------------------------------|----------------------------------------|
| Reason for reset | If application hangs               | If operating system locks up and       |
|                  |                                    | warm reset does not work               |
| Refresh status   | It closes all applications         | It closes all applications             |
|                  | Preserves file system              | Refreshes RAM                          |
|                  |                                    | Clears Files too                       |
| Procedure to     | One touch of software reset button | One touch of software reset button     |
| reset            |                                    | (Cold reset Version OS)                |
| After state      | Splash screen will appear shortly  | After Splash screen booting image will |
|                  | Desktop will appear                | appear and then Desktop screen will be |
|                  |                                    | shown.                                 |
|                  |                                    | Custom setting will remain persistent  |
| Priority         | Always try warm reset first        | Only if warm reset fails then try cold |
|                  |                                    | reset                                  |

# Chapter 6 Configuring SmartPay Plus

#### 6.1 Main Display screen description

Following is the display screen picture

| My Device            |                 |   |
|----------------------|-----------------|---|
| 🤕<br>Recycle Bin     |                 |   |
| Internet<br>Explorer | Windows CE 5.0  |   |
| 1                    | an an C         |   |
| 2000<br>44           | Task bar        | - |
|                      |                 |   |
| Start buttor         | n Keyboard icon |   |

It has the following

1 Task bar

2 Start button

**1 Task bar**: The task bar at the bottom of the screen displays the start menu icon, icons for the active programs, the current time and system icons for utilities loaded in memory.

It has keyboard icon, which opens and hides the soft input panel (SIP).

It has a button which shows present power status of SmartPay Plus i.e. either AC (power cord) while charging, backup battery in low power conditions.

Task bar allows user to open and close the programs or utilities.

#### 2 Start button:

Start button is at the left corner in the task bar which allows opening start menu.

Start menu has the following options

**Programs** > shows all the installed program list as well as user can run the programs from sub-menus **Favorites** > User can set the internet favorites and the necessary programs

**Documents** > list of latest open documents

#### Settings > Control Panel

Network and Dial-up connections

Taskbar and start Menu

**Help** > Win CE help manual

Run command > To run programs directly

#### Soft Input panel (SIP)

The keyboard button allows user to open or close the onscreen keyboard. The keys of a keyboard can be used by tapping them using stylus pen.

| Inpu  | t F | )an | el  |     |    |    |    |    |    |    |    |    |
|-------|-----|-----|-----|-----|----|----|----|----|----|----|----|----|
| Esc 1 | 2   | :]3 | 4   | 5   | 6  | 7  | 8  | 9  | 0  | -  | =  | ŧ  |
| Tab   | q[  | w   | e   | r [ | t[ | УI | u  | i  | 0  | р  | [] | ]  |
| CAP   | а   | s   | d   | f   | g  | h  | j  | k  | ĪΤ | ]; | Ŀ  | Γ  |
| Shift | z   | Ι×  | [ c | I۷  | b  | [n | Im | Ŀ, | Ι. | L  | ١ŀ | ₽. |
| Cti[á | iü  | • I | ١I  |     |    |    |    | Ι  | ΨI | 1  | ←  | →  |

#### 6.2 Calibrating the touch screen

In order to use stylus pen on touch screen it is necessary to calibrate the screen first

It can be done in following ways

Start > settings > control panel > stylus icon > Double tap / calibration

Double tap – Use the grid to set the double tap sensitivity for speed and physical distance between the taps.

Calibrate - Hit the recalibrate button and touch the points shown on the screen till it says calibration over.

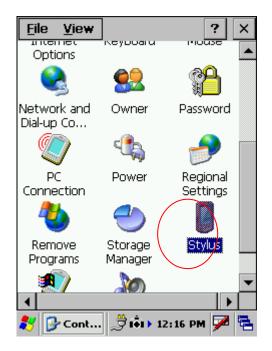

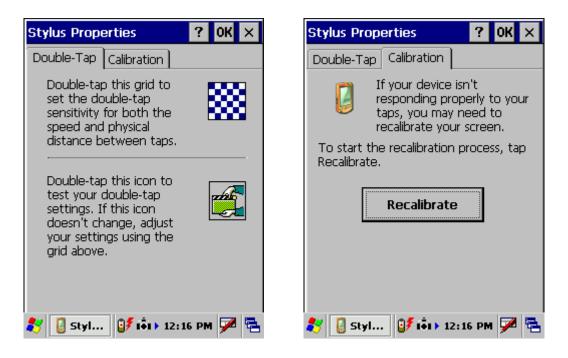

#### 6.3 Setting up WLAN card

In order to set WLAN settings

1 Open wireless settings screen using Function + home key, same key combination can be used again to exit the wireless LAN.

2 Select the network which need to be accessed and tap the connect button.

3 To add a new network, double tab on Add new and select the network from the list.

4 confirm it using <Ok> or press <Enter> key on keyboard.

To change the settings of wireless LAN

Start > Settings > Network and Dial-up Connections, Right mouse click and select properties on Wireless network

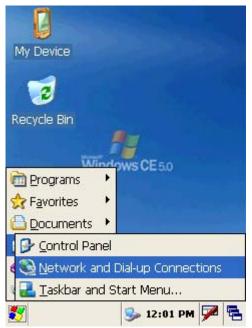

For IP address

Obtain an IP address via DHCP (Dynamic host configuration protocol) > to get automatic IP address, if this fails

Specify an IP address > Enter IP address and Server address and select <OK>, it connects to the network. User can use any browser to access internet.

| Connection 🛬 🔀 🕐 🗙               | 'Agere Wireless Network OK 🔀                                     | 'Agere Wireless Network 🕅 🔀 |
|----------------------------------|------------------------------------------------------------------|-----------------------------|
| 😼 🐮                              | IP Address Name Servers                                          | IP Address Name Servers     |
| Make New SDCCF10G1<br>Connection | An IP address can be automatically<br>assigned to this computer. | Name server addresses       |
|                                  | 🔵 Obtain an IP address via DHCP                                  | Primary DNS:                |
|                                  | Specify an IP address                                            | Secondary DNS:              |
|                                  | IP Address:                                                      | Primary WINS:               |
|                                  | Subnet Mask:                                                     | Secondary WINS:             |
|                                  | Default Gateway:                                                 |                             |
|                                  |                                                                  |                             |
|                                  |                                                                  |                             |
| 🐉 🗞 Con 🚺 🍢 12:02 PM 🏓 🖷         |                                                                  |                             |

#### 6.4 Volume / sound control

In Function mode Right and left navigation keys can be used to use to increase and decrease the sound. User can check the sound intensity with the background sound which is generated while increasing and decreasing the volume through application

Start > settings > control Panel > Volume/sound

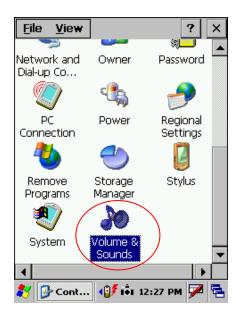

**Volume** - Adjust the volume as per the requirement using slider and check boxes.

**Sound** - Select sounds as per the requirement for each event.

| Volume & Sounds Pro ? OK 🗙                                                                                               | Volume & Sounds Pro ? OK 🗙                                                                                              |
|----------------------------------------------------------------------------------------------------|----------------------------------------------------------------------------------------------------|
| Volume Sounds                                                                                                    | Volume Sounds                                                                                                    |
| Soft Loud<br>Enable sounds for:<br>Events (warnings, system events)<br>Applications<br>Notifications (alarms, reminders) | Event:<br>Windows CE<br>Close Program<br>Close Program<br>Ecritical Stop<br>Critical Stop<br>Exclamation<br>Exclamation |
|                                                                                                    | Sound: Preview:                                                                                                    |
|                                                                                                    | (None)                                                                                                    |
|                                                                                                    | Scheme:<br>Windows CE Default   Bave As  Delete                                                                         |
| 🦹 🔊 Volu 🕼 👬 12:27 PM 🏓 🖷                                                                                                | 🐉 🔊 Volu 🐠 🗟 12:27 PM 🌌 🖷                                                                                               |

#### 6.5 Date/Time settings

In order to set date and time do the following

#### Method 1

Start > settings > control panel > Date and time > Date and time properties dialog will show up.

#### Method 2

Double tap on the time on the task bar which will open up Date/time properties screen.

Change Date and time as per the requirement.

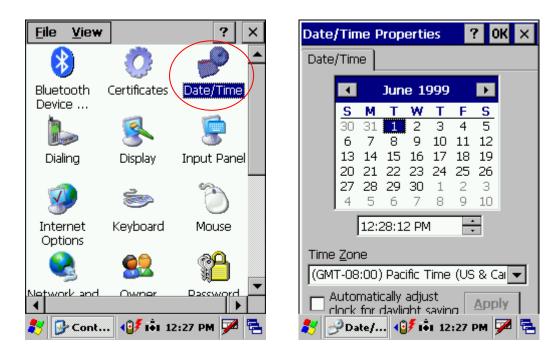

# Chapter 7. Applications and operations

#### 7.1. Scanning Barcode (1D/2D CCD type scanner)

CCD Charge coupled device technology scanner consists of a series of light-sensitive circuits that capture the reflected light and register its intensity and color after it is reflected from a series of mirrors. It utilizes the same technology that video cameras use.

Following procedure is used to read barcodes

Execute the application for bar code reading
 Start > Programs > Scanning > ScanDemo application or use the icon on desktop

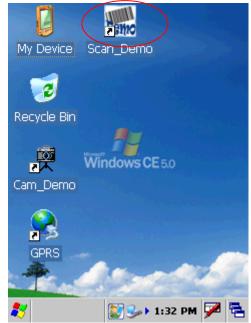

It runs in the background, user can find out by the bar code icon in system tray

- 2 Aim the scanner window at the barcode
- 3 Press Left or right barcode scan button for 5 seconds
- 4 Aim the laser beam at the center of the barcode
- 5 check the scanning result either with beep sound or scanner LED indicator Red > Error

Green > success

If there is an error, repeat the procedure till the barcode gets successfully read

Correct scanning method

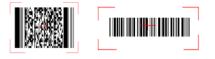

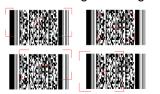

Wrong scanning method

#### 7.2 1D/2D Scanner configuration settings

Select Start > Programs > Control panel > Scanner configuration icon

| Sammi 1D Symbol                                                 | ×            |
|-----------------------------------------------------------------|--------------|
| Symbologies                                                     | SCAN SETTING |
| ScanData                                                        |              |
| <ul> <li>AutoScan</li> <li>✓ BEEP</li> <li>✓ VIBRATE</li> </ul> |              |
| 🍠 🌨 S 😰 🍛 오후 12:22 💆                                            |              |

Before you begin

This Application consists of the following 5 Tabs.

- 1. Basic -- Changes the default settings of Barcode scanner.
- 2. Symbologies -- Select the types of Symbologies.
- 3. Detail -- Changes barcode symbology parameter settings in SmartPay Plus.
- 4. Options -- Set the other functions of the scanner like Sound and Scan Key change.
- 5. About -- Shows the scanner configuration version and scanner firmware version.

| Scanner Configure OK ×             |
|------------------------------------|
| Basic Symbologies Detail About 💶 🕨 |
| Basic                              |
| Trigger Timeout(sec)               |
| Keybd Emulation                    |
| Termination Code None 💌            |
| Continuous Scan                    |
| Enable Inteval(sec) 🛛 💌            |
| Prefix / Suffix                    |
| Prefix Suffix                      |

| Menu option        | Function                                                                |                                                       |  |  |  |
|--------------------|-------------------------------------------------------------------------|-------------------------------------------------------|--|--|--|
| Trigger time out   | Scanning time in seconds, which is the waiting time to read a barcode   |                                                       |  |  |  |
|                    | exactly.                                                                |                                                       |  |  |  |
| Keyboard Emulation | There will be n                                                         | o keyboard event after scanning barcode, scanned data |  |  |  |
| (Disabled)         | will be transfer                                                        | will be transferred directly to the user application  |  |  |  |
|                    |                                                                         |                                                       |  |  |  |
| Keyboard Emulation | Type writing                                                            | Shows encrypted barcode as alphanumeric form          |  |  |  |
| (Enabled)          | Copy / paste                                                            | copy /paste the scanned barcode in editor window      |  |  |  |
|                    |                                                                         |                                                       |  |  |  |
| Terminator         | Add a automatic text after each bar code , it can be set as None, CRLF, |                                                       |  |  |  |
|                    | CR, LF, Space, Tab, STX-ETX                                             |                                                       |  |  |  |
| Continuous Scan    | No continuous scanning                                                  |                                                       |  |  |  |
| (Disabled)         |                                                                         |                                                       |  |  |  |
| Continuous Scan    | Scan continuously the barcode with set time interval.                   |                                                       |  |  |  |
| (Enabled)          |                                                                         |                                                       |  |  |  |
| Prefix             | Add code before each barcode e.g. when scanned value is 12345 and       |                                                       |  |  |  |
|                    | prefix is ABC, It will be shown as ABC12345.                            |                                                       |  |  |  |
| Suffix             | Add code after                                                          | each bar code e.g. when scanned value is 12345 and    |  |  |  |
|                    | suffix is ABC, It has shown as 12345ABC.                                |                                                       |  |  |  |

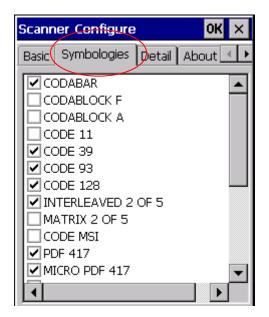

Check mark means select the barcode type for scanning, the unmarked barcodes will not be scanned.

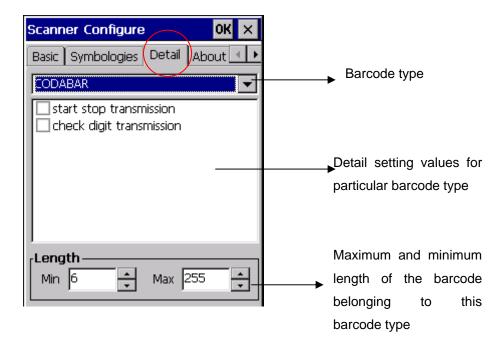

#### Options

| Decoding                                                           | 0<br>1                          | Not active<br>Active (default)                                                                                                    |
|--------------------------------------------------------------------|---------------------------------|----------------------------------------------------------------------------------------------------|
| Format                                                             | 0<br>1                          | Standard 43 characters (default)<br>Full ASCII                                                                                                    |
| Start/Stop                                                         | 0<br>1                          | Not transmitted (default)<br>Transmitted                                                                                                    |
| Start/Stop characters<br>(Not supported when us-<br>ing an imager) | 0<br>1<br>2                     | \$ (dollar sign) only<br>* (asterisk) only (default)<br>\$ and * (dollar sign and asterisk)                                                                                          |
| Check digit                                                        | 0<br>1<br>2<br>3<br>4<br>5<br>6 | Not used (default)<br>Mod 43 transmitted<br>Mod 43 not transmitted<br>French CIP transmitted<br>French CIP not transmitted<br>Italian CPI transmitted<br>Italian CPI not transmitted |
| Bar code length                                                    | 0<br>1                          | Any length (default)<br>Minimum length                                                                                                    |
| Minimum length                                                     | 001-254                         | Minimum length 1–254 (default is 6)                                                                                                    |

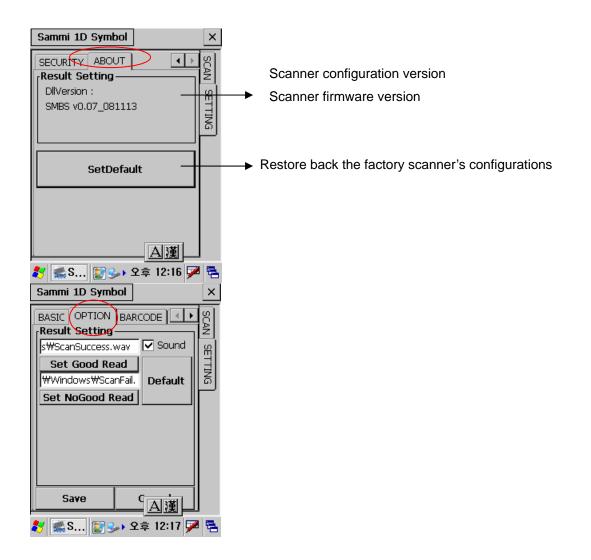

| Menu Option                 | Function                                                       |
|-----------------------------|----------------------------------------------------------------|
| Sound                       | To activate beep sound                                         |
| Setting Good Read           | Tap on this button allows to select the (*.wav) sound file for |
|                             | beep "On success of barcode scanning"                          |
|                             | The selected file name will be displayed in the fill-in above  |
| Setting No Good Read        | Tap on this button allows to select the (*.wav) sound file for |
|                             | beep "On failure of barcode scanning"                          |
|                             | The selected file name will be displayed in the fill-in above  |
| Default                     | Will restore back the default sound files for both operations  |
|                             | success and failure                                            |
| Vibrate                     | Select to use vibrate mode on scanning (success/failure)       |
| Vibrate (mille second base) | Time interval for vibration                                    |
| Setting Vibrate time        | To save the assigned time interval and test it                 |
| Default                     | To restore back the default vibration settings                 |

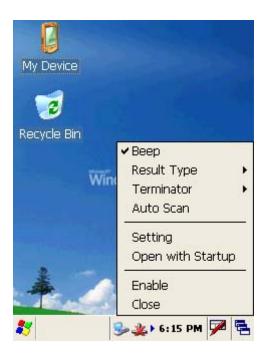

#### 7.3 Demonstration program for 1D / 2D Scanner

To start the demonstration program Start > Programs > Scanner > ScanDemo

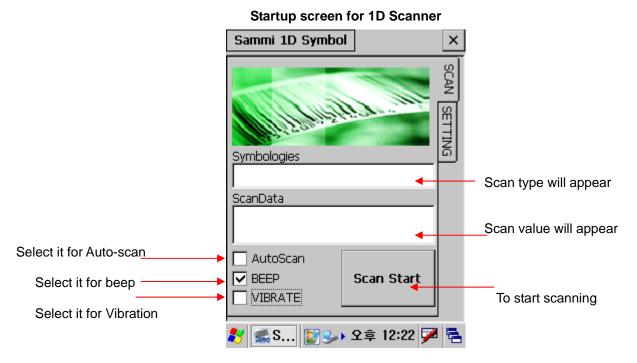

Startup screen for 2D Scanner – Scanner waiting screen

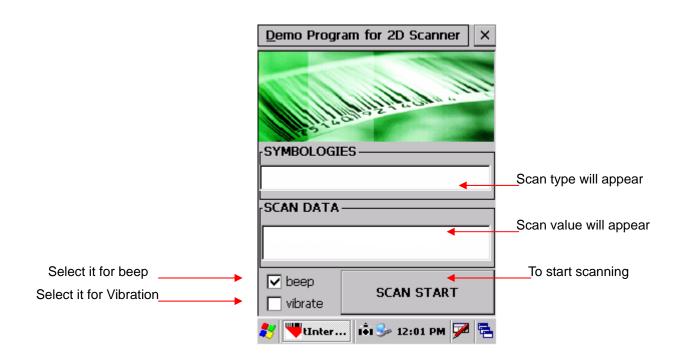

For Scanning bar code user can either press SCAN START button once or one of the hardware buttons on the left/right side of the SmartPay Plus unit. The result will be same for both procedures.

After **successful** barcode scanning the scan type and value will be displayed in respective fill-ins

On **failure** of barcode scanning Scan fail and try again messages will appear

| Sammi 1D Symbol                                                 | ×            | Sammi 1D Symbol                                                 | ×            |
|-----------------------------------------------------------------|--------------|-----------------------------------------------------------------|--------------|
| Symbologies<br>EAN 8<br>ScanData<br>49400458                    | SCAN SETTING | Symbologies<br>READ FAIL<br>ScanData<br>SCAN AGAIN              | SCAN SETTING |
| <ul> <li>AutoScan</li> <li>✓ BEEP</li> <li>✓ VIBRATE</li> </ul> |              | <ul> <li>AutoScan</li> <li>✓ BEEP</li> <li>✓ VIBRATE</li> </ul> |              |
| 鸄 🌊 S 😰 🍛 오후 12:24 🗭                                            | 1            | 🍠 🌊 S 😰 🍛 오후 12:26 🗭                                            |              |

For Beep select Beep checkbox, the specific beep sound can be selected through control panel settings. For Vibration on success or failure select vibrate checkbox.

For Auto scan select the auto scan check box. Unless deselected the auto-scan mode will be activated whenever user starts the program.

In auto scan mode, once the < Scan start > button is pressed, the scanning beam will continuously come till <Scan stop> button is pressed.

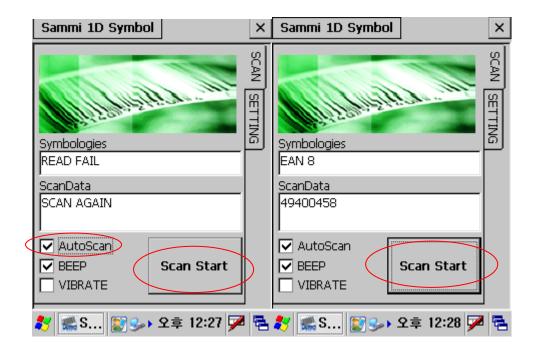

Start > Program > Run wordpad

Scan start > Scanned barcode data will get copied to wordpad

> Ŧ •?

×

둳

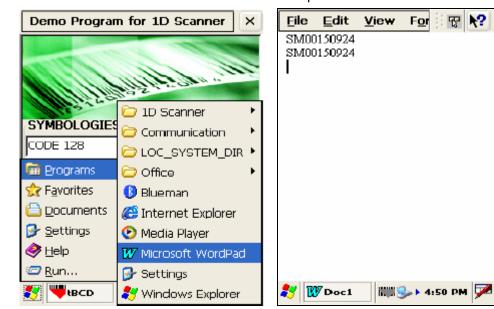

#### 7.4 Printer demonstration program

1. Double click msrprt\_test.exe.

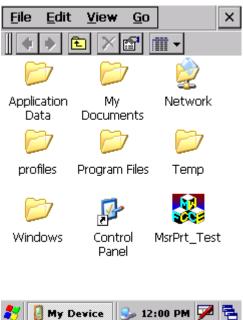

#### 2. Initial Screen

| MsrPrt_Test                                                                                                    | ок 🗙                           |
|----------------------------------------------------------------------------------------------------|--------------------------------|
| Card Number                                                                                                    |                                |
|                                                                                                    |                                |
| Valid Thru(Month/Year)                                                                                              |                                |
|                                                                                                    |                                |
| Money                                                                                                    |                                |
|                                                                                                    |                                |
| Tax(%) Tip(%)                                                                                                    |                                |
| 10 - 10                                                                                                    |                                |
| Input Panel                                                                                                    |                                |
|                                                                                                    | - = 🗲                          |
| Input Panel                                                                                                    | - = 🗲<br>P [ ]                 |
| Input Panel<br>Esc 1 2 3 4 5 6 7 8 9 0                                                                              | - = <b>+</b><br>p [ ]<br>; ' . |
| Input Panel<br>Esc 1 2 3 4 5 6 7 8 9 0<br>Tab q w e r t y u i o<br>CAP a s d f g h j k I<br>Shift z x c y b n m , . |                                |
| Input Panel<br>Esc[1]2]3]4]5]6]7]8]9]0<br>Tab[q]w]e]r]t]y]u]i]o<br>CAP[a]s]d]f]g]h]j]k]I                            |                                |

#### 3. Enter card number.

| MsrPrt_Test                                                                                                    | ок 🗙                                                                                                    |
|----------------------------------------------------------------------------------------------------|----------------------------------------------------------------------------------------------------|
| Card Number                                                                                                    |                                                                                                    |
| 4567-345                                                                                                    |                                                                                                    |
| Valid Thru(Month/Year)                                                                                                    |                                                                                                    |
|                                                                                                    | -                                                                                                    |
| Money                                                                                                    |                                                                                                    |
|                                                                                                    |                                                                                                    |
| Tax(%) Tip(%)                                                                                                    |                                                                                                    |
| Tax(%) Tip(%)                                                                                                    | Ţ                                                                                                    |
|                                                                                                    | Ţ                                                                                                    |
| 10 = 10                                                                                                    |                                                                                                    |
| Input Panel                                                                                                    | - = (+<br>p [ ]                                                                                                    |
| Input Panel<br>Est[1]2]3]4]5]6]7]8]9]0                                                                                                  | - = (+<br> -   (-   (-<br>  (-   (-) (-) (-) (-) (-) (-) (-) (-) (-) (-)                                                                                                    |
| Input Panel         Esc 1 2 3 4 5 6 7 8 9 0         Tab q w e r t y u i o         CAP a s d f g h j k I         Shift z x c y b n m , 1 | - = ()<br>- = ()<br>- = () |
| Input Panel         10           Esc 1 2 3 4 5 6 7 8 9 0           Tab q w e r t y u i o           CAP a s d f g h j k l                | - = ●<br>P [ ]<br>; ' ↓<br>/ ↓                                                                                                    |

4. Enter Valid period of the card.

| MsrPrt_Test                            | ок 🗙            |
|----------------------------------------|-----------------|
| Card Number                            |                 |
| 4567-3456-7890                         |                 |
| Valid Thru(Month/Year)                 |                 |
| 10/09                                  |                 |
| Money                                  |                 |
| Tax(%) Tip(%)                          | -               |
| Input Panel                            |                 |
| Esc 1 2 3 4 5 6 7 8 9 0                | <b>└-  =[</b> ◆ |
| <u>Tab q w e r t y u i o</u>           | p[[]            |
| <u>CAP a s d f g h j k l</u>           |                 |
| Shift] Z ] X ] C ] Y ] b ] n [m] , ] . | .[/[⊷]          |
| Ctl[áü]`[\] ↓]                         | ↑ [←[→]         |
| 🐉 🎇 MsrPrt_Test 🎐 12:02 PM             | • 🗰 🔁           |

### 5. Enter amount to pay.

| MsrPrt_Test                            | OK ×        |
|----------------------------------------|-------------|
| Card Number                            |             |
| 4567-3456-7890                         |             |
| Valid Thru(Month/Year)                 |             |
| 10/09                                  | _           |
| Money<br>3456                          |             |
|                                        |             |
| Tax(%) Tip(%)                          |             |
| Input Panel                            |             |
| Esc 1 2 3 4 5 6 7 8 9 0                | - = 🗲       |
| <u>Tab[q]w]e[r]t]y]u]i]o]</u>          | <u>[]]q</u> |
| <u>CAP a s d f g h j k l</u>           |             |
| Shift] z ] × ] ¢ ] v ] b ] n [m] , ] . | [/[⊷]       |
| <u>Ctl[áü]`[\[ [↓]</u>                 | ↑ [←]→]     |
| 🐉 🌄 MsrPrt_Test 🎐 12:02 PM             | <b>1111</b> |

The last two digits are Cent unit and decimal point is omitted.

Above is 34 dollars and 56 cents.

6. When clicking non-entering block, keyboard will disappear.

| MsrPrt_Test                | ОK | × |
|----------------------------|----|---|
| Card Number                |    |   |
| 4567-3456-7890             |    |   |
| Valid Thru(Month/Year)     |    |   |
| 10/09                      |    |   |
| Money<br>3456              |    |   |
| Tax(%) <u>Tip(%)</u>       |    |   |
| 10 🔻 10                    |    | ▼ |
| Prt English Ex             | at |   |
| 🐉 🌄 MsrPrt_Test 🎐 12:03 PM | 1  | 1 |

### 7. Click 'Prt English' button to print.

| MsrPrt_Test                     | OK ×  |
|---------------------------------|-------|
| Card Number<br>4567-3456-7890   |       |
| Valid Thru(Month/Year)<br>10/09 |       |
| Money<br>3456                   |       |
| Tax(%) Tip(%)<br>10 ▼ 10        | •     |
| Prt English E                   | xit   |
| 🐉 🎇 MsrPrt_Test 🎐 12:03 P       | м 🏴 🗟 |

8. Click 'Exit' button to close program.

# 7.5 RFID demonstration program

# Run RFDDemo Program

| 1. Start-> Programs-> RFID_M4_Beta0-> RFDDemo Click |  |
|-----------------------------------------------------|--|
|                                                     |  |
| My Device                                           |  |
| - 🤕                                                 |  |
| Recycle Bin                                         |  |
| Communication                                       |  |
| RFID_M4_Beta0                                       |  |
|                                                     |  |
| Set                                                 |  |
| 🖅 Rur 🕑 Media Player                                |  |
| 🚺 Microsoft WordPad                                 |  |
| 🔊 S🖳 🤫 Remote Desktop Connection                    |  |
| 💐 🛛 🥙 Windows Explorer                              |  |
|                                                     |  |

| 2. If the problem has been failed to run                                                                                                    | 2. If the program runs properly you will                                                                                                    |
|----------------------------------------------------------------------------------------------------|----------------------------------------------------------------------------------------------------|
| you will need to check the device                                                                                                    | see the Main Screen of the program as                                                                                                    |
| properly and try again.                                                                                                    | below.                                                                                                    |
| <u>File Edit H</u> elp ×                                                                                                    | <u>File Edit H</u> elp ×                                                                                                    |
| TagRead ModuleInfo                                                                                                    | TagRead ModuleInfo                                                                                                    |
| Type       Welcome       Select         I       D       Click to SelectTag       Tag         The       SKP_M4       OK       ×         N       Invalid, use current host interface.       Invalid       Invalid | Type       Welcome       Select         I       D       Click to SelectTag       Tag         The History of SelectTag       N       TYPE       ID |
| HistoryClr<br>to. Main TagInfo TagDetail                                                                                                    | HistoryClr<br>to. Main TagInfo TagDetail                                                                                                    |
| <i>≹</i> [∑SKP_M4] [2] 5 PM 🗭 😤                                                                                                    | Ready 🛃 🚰 SKP_M4 🛛 🖉 🛸 12:29 PM 🏓 🖷                                                                                                    |

### Version information

If you'd like to see version information of the program please follow as below.

| Click Help-> Click ModuleInfo Tab                                                                                                    | You are able to see Demo version and                                                                                                    |
|----------------------------------------------------------------------------------------------------|----------------------------------------------------------------------------------------------------|
|                                                                                                    | Module information.                                                                                                    |
| <u>File Edit H</u> elp ×                                                                                                    | <u>File Edit H</u> elp ×                                                                                                    |
| TagRead       ModuleInfo         Type       Welcome         I       D         Click to SelectTag       Tag         The History of SelectTag       N         N       TYPE         ID       ID | TagRead       ModuleInfo         DllVersion :       SMRFID_v000         FirmWare :       0101067C         Support for a variety of 14443A         and B proximity tags suited for         access control (NXP Mifare         Ultralight, NXP Mifare Classic, NXP         DESFire, ST Micro SRIX4K, ST Micro         SRI512) |
| HistoryClr<br>to. Main TagInfo TagDetail                                                                                                    |                                                                                                    |
| Ready                                                                                                    | Ready                                                                                                    |
|                                                                                                    | 🐉 🛃 5КР_М4 📓 🦻 12:31 РМ 🏴 🖷                                                                                                    |

#### <Firmware TABLE>

#### FirmwareVersion <0101060F>

Support for a variety of ISO15693 compliant tags (NXP I-Code SLI SL2 ICS20, TI Tag It HFI Plus, Pro and Standard, Tagsys C370, ST Micro LRI512, LRI2K, LRIS2K) SkyeTek Secure Memory Features (AES128, 192 and 256 for Encryption, SHA256 and SHA1 for Hashing)

#### FirmwareVersion <0103060C>

Payment Continuous Scan Mode (polls for payment cards an reports back Track1 and Track2 data) Supports contactless payments from Mastercard (Magstripe Protocol v3.1), Visa(Magstripe Protocol v1.4.2), American Express(Application Protocol v1.7), and Discover (Contactless Payment Protocol v1.01).

#### FirmwareVersion the orders.

Support for a variety of 14443A and B proximity tags suited for access control (NXP Mifare Ultralight, NXP Mifare Classic, NXP DESFire, ST Micro SRIX4K, ST Micro SRI512)

### **Main Screen**

-

| Main Screen configuration                                                                 | ① You can see the Tag value after reading                                                              |
|-------------------------------------------------------------------------------------------|----------------------------------------------------------------------------------------------------|
| <u>File Edit H</u> elp ×                                                                  | in the boxes                                                                                           |
| TagRead ModuleInfo                                                                        | 2 You can see History of read tags on this                                                             |
| (Typ∈ Welcome<br>I D Click to SelectTag <b>Select</b><br>Tag                              | <ul> <li>field</li> <li>3 To clear history</li> <li>4 To return to main screen when windows</li> </ul> |
| The History of SelectTag                                                                  | of <b>⑤ ⑥</b> open<br><b>⑤</b> To open tagInfo window<br><b>⑥</b> To open TagDetail window             |
| HistoryClr 3<br>to. Main TagInfo TagDetail<br>4<br>S<br>Ready<br>SKP_M4 S<br>S 12:37 PM P |                                                                                                    |

# Select Tag

| Select Tag                                               |                                               |
|----------------------------------------------------------|-----------------------------------------------|
| <u>File Edit H</u> elp ×                                 | <u>File Edit H</u> elp ×                      |
| TagRead ModuleInfo                                       | TagRead ModuleInfo                            |
| Type ICODE_SLI_SL2_1K Belect<br>I D E0040100030F126F Tag | Type ICODE_SLI_SL2_1K<br>I D E0040100030F126F |
| The History of SelectTag                                 | The History of SelectTag                      |
| N TYPE ID                                                | N TYPE ID 🛛 2 🔺                               |
| 0 121 E0040100030F126F                                   | 4 121 E0040100030F126F                        |
|                                                          | 3 121 E0040100030F126F                        |
|                                                          | 2 121 E0040100030F126F 🗾                      |
|                                                          |                                               |
| HistoryClr                                               | HistoryClr                                    |
| to. Main TagInfo TagDetail                               | to. Main TagInfo TagDetail                    |
| Ready                                                    | Ready                                         |
| 鸄 📝 5КР_М4 📓 🥪 12:49 РМ 🏓 🖷                              | 鸄 📝 SKP_M4 📓 🥪 12:44 РМ ጆ 🖷                   |

- 1 To read TagID, click the button
- 2 You are able to see and select tag data from the field

# TagInfo (EAS/AFI/DSFID)

| Click TagInfo                                                                                                    |                                                                                                    |
|----------------------------------------------------------------------------------------------------|----------------------------------------------------------------------------------------------------|
| <u>File Edit H</u> elp ×                                                                                            | <u>Eile Edit H</u> elp ×                                                                                             |
| TagReadModuleInfoTypeICODE_SLI_SL2_1KSelectIDE0040100030F126FTagThe History of SelectTagNTYPEID0121E0040100030F126F | TagReadModuleInfoTypeICODE_SLI_SL2_1KSelectIDE0040100030F126FTagBlockSize4 * 28 BlocksTagEASYESGetAFI22GetDSFID01Get |
| HistoryClr<br>to. Main TagInfo TagDetail                                                                            | to. Main TagInfo TagDetail                                                                                           |
| Ready                                                                                                    | Ready                                                                                                    |
|                                                                                                    | 🐉 📝 5КР_М4 📓 🥪 12:58 РМ 🏓 🖷                                                                                          |
| Displays Tag information which is being read                                                                        | currently.                                                                                                    |
| You can identify value of EAS/ AFI/ DSFID by                                                                        | clicking Get button of each line.                                                                                    |
| You can set value of EAS/ AFI/ DSFID by clic                                                                        | king Set button of each line.                                                                                        |

### Detail

| Click TagDetail | TagDetail window will open if the device |
|-----------------|------------------------------------------|
|                 | reads Tag                                |

| <u>File Edit H</u> elp ×                              | <u>File Edit H</u> elp ×                                                                                                    |
|-------------------------------------------------------|----------------------------------------------------------------------------------------------------|
| TagRead ModuleInfo                                    | TagRead ModuleInfo                                                                                                    |
| Type ICODE_SLI_SL2_1K<br>I D E0040100030F126F Tag     | Type     ICODE_SLI_SL2_1K     Select       I     D     E0040100030F126F     Tag                                                                                                    |
| The History of SelectTagNTYPEIDID0121E0040100030F126F | Address       Data       Read<br>All         0       20080514       All         1       00000000       Read2         2       12345678       Writ         3       00000000       Lock4         Status       Status |
| HistoryClr                                            | 0 6 20080514 UnLog                                                                                                    |
| to. Main TagInfo TagDetail                            | to. Main TagInfo TagDetail                                                                                                    |
| Ready                                                 | Ready                                                                                                    |
| 🐉 🛃 SKP_M4 📓 🥪 12:56 РМ 🏴 🖷                           | 🌮 🔀 5КР_М4 🕼 🥩 12:11 РМ 🏴 🖷                                                                                                    |

- ReadTagAll commend is automatically executed when TagDetail runs.
- 1 To read whole memory of the tag
- ②To read data of address number which indicated on ⑤.
   Reading address 0 is default if there's no selection
   Read data is indicated on ⑦
- ③ To write data to address number which indicated on ⑥ Refer to data on( digit numbers should be same as once read
- (To lock data not to be written on TagBlock.
- (You can see lock status of data on each address.

### ReadTagAll

To read whole memory of the Tag

| ReadTagAll] TagDetail Click | If success data comes on the list box |
|-----------------------------|---------------------------------------|
|-----------------------------|---------------------------------------|

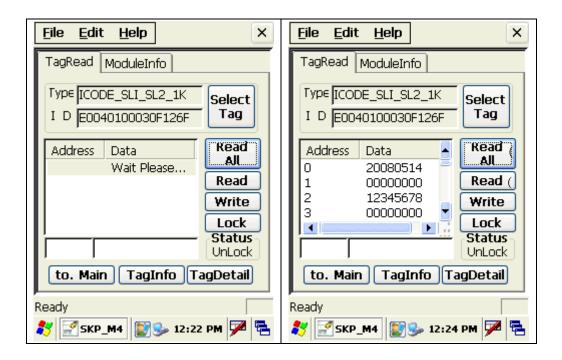

### OneReadTag

To check one memory of the address from the tag

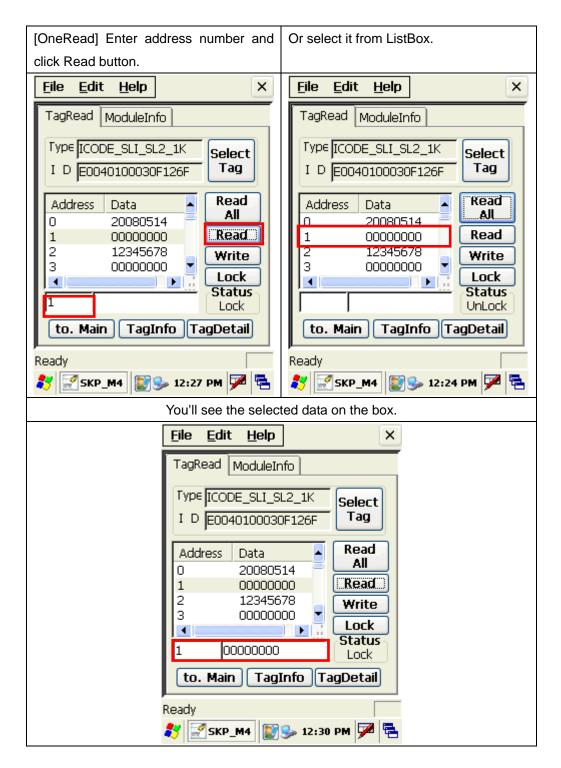

### WriteTag

To write data on wanted memory of the address

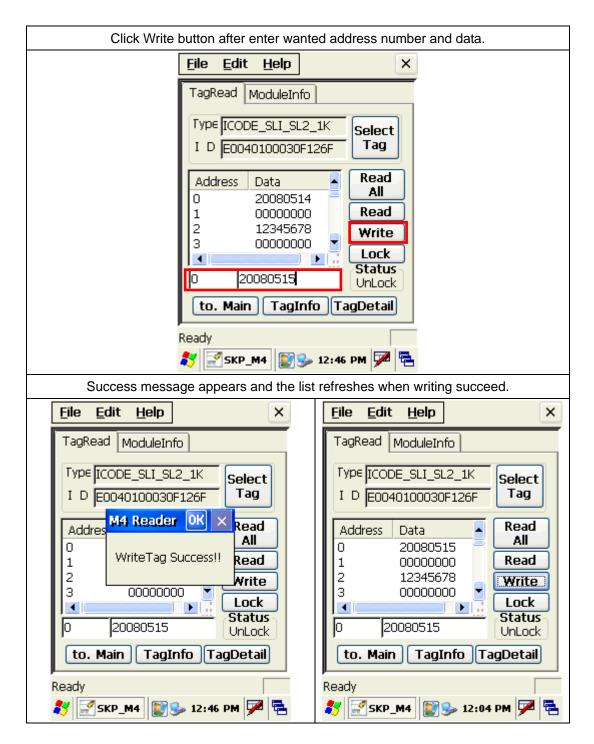

| Fail message appears when data has been | When there's no tag to write. |
|-----------------------------------------|-------------------------------|
|-----------------------------------------|-------------------------------|

| locked or failed during the writing process.                                         |                                                                                                    |
|--------------------------------------------------------------------------------------|----------------------------------------------------------------------------------------------------|
| <u>File Edit H</u> elp ×                                                             | <u>File Edit H</u> elp ×                                                                                                    |
| TagRead ModuleInfo                                                                   | TagRead ModuleInfo                                                                                                    |
| TypeICODE_SLI_SL2_1KSelectIDE0040100030F126FTag                                      | Type Read Fail!!     Select       I D Please Try again     Tag       TagDetail     OK                                                                                                    |
| Address Address WriteTag FAIL!  WriteTag FAIL!  Write                                | Add<br>O<br>D<br>D<br>D<br>D<br>D<br>D<br>D<br>D<br>D<br>D<br>D<br>D<br>D                                                                                                    |
| Lock<br>1 00000000<br>to. Main TagInfo TagDetail                                     | Lock<br>1 00000000<br>to. Main TagInfo TagDetail                                                                                                    |
| Ready           8         5         5         12:46         PM         PM         PM | Ready           8         8         9         12:46 PM         9         12:46 PM         12:46 PM |

LockTag

To lock data on wanted memory of the address in order to protect the data

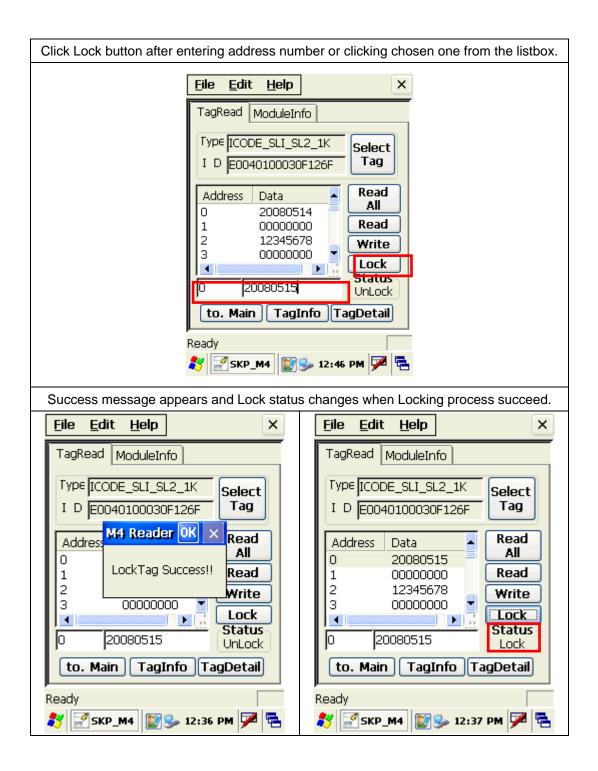

In case of no tag.

| [ | <u>File Edit Help</u> X                                                      |
|---|------------------------------------------------------------------------------|
| Í | TagRead ModuleInfo                                                           |
|   | Type Read Fail!!<br>I D Please Try again<br>TagDetail<br>OK ×                |
|   | Add<br>Please, Attach Tag to On<br>the Module.<br>And Click SelectTag.<br>te |
|   | Lock<br>1 00000000 Lock                                                      |
|   | to. Main TagInfo TagDetail                                                   |
|   | Ready                                                                        |
|   | 🐉 📝 SKP_M4 📓 🥪 12:46 PM 🏓 🖷                                                  |

# 7.6 Finger Print

Program execution : Character Screen > AE2510\_Demo

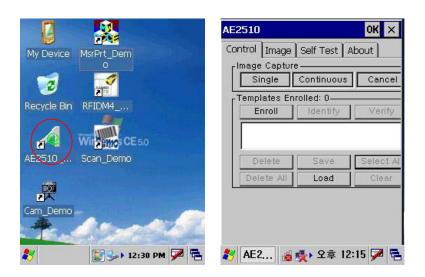

# 1. Single

| AE2510           | ОК              | × AE2510        |              | ок 🗙             | AE2510        | ок 🗙                                                                                                    |
|------------------|-----------------|-----------------|--------------|------------------|---------------|----------------------------------------------------------------------------------------------------|
| Control Image Se | If Test About   | Control Image   | Self Test /  | About            | Control Image | Self Test About                                                                                                    |
| Image Capture    | ntinuous Can    | el Image Captur | re           | Cancel           | Image         | Capture Successful,                                                                                                    |
|                  |                 | Templates Er    |              |                  |               | Course of the                                                                                                    |
|                  | dentify Ver     |                 | Identify     | Verify           | and a second  | Andreas and a state of the state of the stat |
|                  |                 |                 |              |                  | -             |                                                                                                    |
| Delete           | Save Selec      | Al Delete       | Save         | Select Al        | 10            | 11112                                                                                                    |
| Delete All       | Load Cle        |                 | Load         | Clear            |               |                                                                                                    |
| Captu            | ring Image jj   | Image           | Capture Succ | essful <u>  </u> | 10            | IIIIIII                                                                                                    |
| Swipe finge      | r on the sensor |                 |              |                  | 111           | 1861114111                                                                                                    |
|                  |                 |                 |              |                  |               |                                                                                                    |
| 教 AE2 👩 🕵        | 오후 12:16 🗭      | 🖶 矝 🗛 😹         | 🔹 오후 12      | :16 🏓 🖷          | 教 AE2 🔞       | 🔹 모후 12:16 🖓 🗟                                                                                                    |

1) Selects single mode.

2) To read the fingerprint in the fingerprint recognition sensor.

3)Image Capture Successful.

4) The imageTap from will be able to confirm.

## 2. Continuous

| AE2510               |                | ок 🗙      | AE2510               |              | ок 🗙                    | AE2510               |                 | ок 🗙               |
|----------------------|----------------|-----------|----------------------|--------------|-------------------------|----------------------|-----------------|--------------------|
| Control Image        | 17 St.         | bout ]    | Control Image        | 9            | pout                    | Control Image        | 10              | pout ]             |
| Single               | Continuous     | Cancel    | Single               | Continuous   | Cancel                  | Single               | Continuous      | Cancel             |
| Templates Er         | nrolled: 0     |           | Templates En         | rolled: 0    |                         | Templates En         | rolled: 0       |                    |
| Enroll               | Identify       | Verify    | Enroll               | Identify     | Verify                  | Enroll               | Identify        | Verify             |
| Delete<br>Delete All | Save<br>Load   | Select Al | Delete<br>Delete All | Save<br>Load | Select Al<br>Clear      | Delete<br>Delete All | Save Load       | Select Al<br>Clear |
| Ca                   | apturing Image | (2)       | Image C              | apture Succe | ssful, <mark>(3)</mark> | Ca                   | apturing Image. | · (A)              |
|                      | inger on the s | $\sim$    |                      |              | 9                       |                      | inger on the s  | $\mathbf{U}$       |
| 🂦 AE2 👩              | 救 오후 12:       | 17 🗭 🗟    | 教 AE2 👩              | 🔹 오후 12:     | 17 🗭 🗟                  | 教 AE2 👩              | 🔹 오후 12:        | 17 🗭 🔁             |

| AE2510                                    | OK × AE25     | 10            | OK 🗙 A                                                      | E2510   |       | ок 🗙                |
|-------------------------------------------|---------------|---------------|-------------------------------------------------------------|---------|-------|---------------------|
| Control Image Self Test                   | : About Contr | ol Image Self | Test About                                                  | Control | Image | Self Test About     |
| Waiting for Fin                           | nger Print    | Image Captu   | re Successful                                               | 1       | Waiti | ng for Finger Print |
| ▲ AE2 · · · · · · · · · · · · · · · · · · | 12:16 ጆ 😤 🇞 A |               | 2020<br>2020<br>2020<br>2020<br>2020<br>2020<br>2020<br>202 | AE2     | 6     | 🍢 오후 12:16 🗭 🔁      |

1)Press the "Continuous button"

2) you can see waiting signal(2)

3)next, image capture successufully.

4) waiting..next capture

# 3. Enroll / Identify

| AE2510            | ок ×                                  | AE2510 OK ×                                     | AE2510                            | ок 🗙              | AE2510                               | ок 🗙                                                                                                    |
|-------------------|---------------------------------------|-------------------------------------------------|-----------------------------------|-------------------|--------------------------------------|----------------------------------------------------------------------------------------------------|
| Control Image     | Self Test About                       | Control Image Self Test About                   | Control Image Self To             | est About         | Control Image Self Te                | st About                                                                                                    |
| Image Captu       | re                                    | Image Capture                                   | Image Capture                     |                   | Image Capture                        |                                                                                                    |
| Single            | Continuous Cancel                     | Single Continuous Cancel                        | Single Continuou:                 | s Cancel          | Single Continuous                    | Cancel                                                                                                    |
| Templates Er      | nrolled: 0<br>Identify Verify         | r Templates Enrolled: 0                         | Templates Enrolled: 0             |                   | Templates Enrolled: 1                | 11                                                                                                    |
|                   |                                       |                                                 | Enroll Identify                   | Verify            | Enroll Identify                      | Verify                                                                                                    |
|                   |                                       | paytech OK                                      |                                   |                   | paytech                              |                                                                                                    |
| Delete            | Save Select Al                        | Cance                                           |                                   |                   |                                      | 1                                                                                                    |
| Delete All        | Load Clear<br>Capture Successful      | Enroll operation started                        | Delete Save                       | Select All        | Delete Save                          | Select All                                                                                                    |
| mage              |                                       |                                                 | Delete All Load                   | Clear             | Delete All Load                      | Clear                                                                                                    |
|                   |                                       |                                                 | Enroll operation st               |                   | Enroll of "paytech" was              | successful                                                                                                    |
| AF2               | 🛃 Q 🖶 12:16 📝 📑                       | 送]<br>🍠 Ent 👩 🕵 오후 12:18 🗭 🗟                    | Found Finger                      | r<br>12:07 PM 🗭 🔁 | 💦 AE2510 🛛 💭 🍛 1                     | L2:07 PM 🗭 🖶                                                                                                    |
| AE2510            | OK ×                                  |                                                 |                                   |                   | A REZSIO                             | 2:07 PM 72 4                                                                                                    |
|                   | e Self Test About                     | AE2510 OK ×                                     |                                   | ок ×              | AE2510                               | ок 🗙                                                                                                    |
|                   | · · · · · · · · · · · · · · · · · · · | Control Image Self Test About                   | Control Image Self T              | est About         | Control Image Self Te                | st About                                                                                                    |
|                   | Continuous Cancel                     |                                                 | Single Contin                     | uous Cancel       | Image Capture                        |                                                                                                    |
| Templates Enro    |                                       | Save SELECTED items ONLY? X                     | AE2510                            | ×                 | Templates Enrolled: 1-               | IOUS Cancel                                                                                                    |
| Enroll            | Identify Verify                       | Answer YES to save only the selected items,     | <ul> <li>Save as a RAV</li> </ul> | V template?       | Enroll Identi                        | ify Verify                                                                                                    |
| paytech           |                                       | otherwise ALL items will be saved.              |                                   |                   | paytech                              |                                                                                                    |
|                   |                                       | OFLIB(N)                                        | (Y)                               | 아니요( <u>N</u> )   |                                      | I and the                                                                                                    |
| Delete            | Save Select All                       |                                                 |                                   |                   | Delete Save                          |                                                                                                    |
| Delete All        | Load Clear                            |                                                 |                                   |                   | Identify operation                   |                                                                                                    |
| Enroll of "pay    | /tech" was successful                 |                                                 |                                   |                   | Swipe finger on                      | the sensor                                                                                                    |
|                   |                                       |                                                 |                                   |                   |                                      |                                                                                                    |
| AE2510            | 🛥 💓 12:15 PM 🏴 🖶                      |                                                 | 🛃 AE2 👩 🕵 오                       | 章 12:19 🏓 🖶       | 🦹 AE2 😏 와 오루                         | i 12:22 🏓 🗟                                                                                                    |
| AE2510            | ок ×                                  | AE2510 OK ×                                     | AE2510                            | ОК ×              | AE2510                               | OK ×                                                                                                    |
| Enter Filenan     |                                       | Control Image Self Test About                   | Enter Filename                    |                   | Control Image Self T                 |                                                                                                    |
| 🔍 My Device       | ·                                     | Image Capture                                   | . My Device                       |                   | Image Capture                        |                                                                                                    |
| C Application     |                                       |                                                 | C SmartPayPlusV105                |                   | Single Contin                        |                                                                                                    |
| GPRS              | nts 🗁 Program Files                   | Templates Enrolled: 0<br>Enroll Identify Verify | <b>■</b> 123                      |                   | Templates Enrolled:<br>Enroll   Iden | and the second second sec |
| 😪 Network         | 🗁 SmartPayPlu:                        |                                                 |                                   |                   | paytech                              |                                                                                                    |
| •                 | F                                     |                                                 |                                   |                   |                                      |                                                                                                    |
| <u>N</u> ame: 123 |                                       | Delete Save Select All                          | Name: 123.LTM                     |                   | Delete Sa                            |                                                                                                    |
| Type: List Te     | mplate Item File (*.L' 🔻              | Delete All Load Clear                           | <u>Type:</u> List Template I      | tem File (*.L' 🔻  | Match template "p                    |                                                                                                    |
|                   |                                       |                                                 |                                   |                   | opération                            |                                                                                                    |
|                   |                                       |                                                 |                                   |                   |                                      |                                                                                                    |
| <b>AE2510</b>     | 👆 😰 і 12:20 РМ 🏓 🖶                    | AE2510 😓 💽 > 12:24 PM 🏴 着                       | 🋃 AE2510 🛥 💽 🕨                    | 12:24 PM 🏴 🔁      | 教 AE2 😏 와 오                          | 享 12:23 ጆ 🖷                                                                                                    |
| 452510            | OK ×                                  |                                                 |                                   |                   |                                      |                                                                                                    |
| AE2510            |                                       |                                                 |                                   |                   |                                      |                                                                                                    |
| rimage Captur     | Self Test About                       |                                                 |                                   |                   |                                      |                                                                                                    |
| Single            | Continuous Cancel                     |                                                 |                                   |                   |                                      |                                                                                                    |
| Templates Er      |                                       |                                                 |                                   |                   |                                      |                                                                                                    |
| Enroll<br>paytech | Identify Verify                       |                                                 |                                   |                   |                                      |                                                                                                    |
|                   |                                       |                                                 |                                   |                   |                                      |                                                                                                    |
| Delete            | Save Select Al                        |                                                 |                                   |                   |                                      |                                                                                                    |
| Delete All        | Load Clear                            |                                                 |                                   |                   |                                      |                                                                                                    |
| No-Match          | found, Identify operation complete,   |                                                 |                                   |                   |                                      |                                                                                                    |
|                   |                                       |                                                 |                                   |                   |                                      |                                                                                                    |
|                   |                                       |                                                 |                                   |                   |                                      |                                                                                                    |
| 🏹 AE2510          | 🍃 🛃 오후 2:15 🟓 🖷                       | 1                                               |                                   |                   |                                      |                                                                                                    |

User enroll Finger Print and identify.

# 7.7 Camera 1.Exeute

Program execution: Character screen \ Cam\_Demo

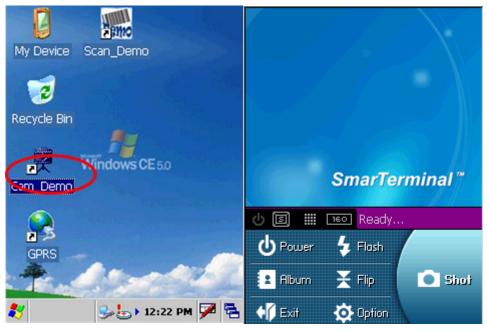

# 2. Preview

- . Presses Power buttons from the first screen and with like the second time picture sees in advance, is executed
- . Flash buttons will press and is a possibility flash the reverse sides On/Off.
- . Shot buttons after taking the screen of present time, store in the folder which is designated

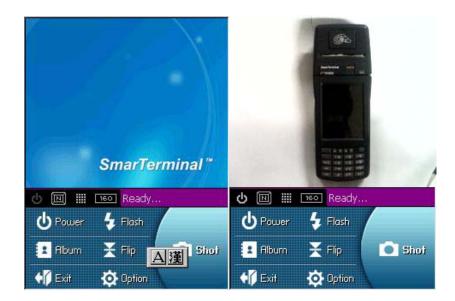

# 3. Album

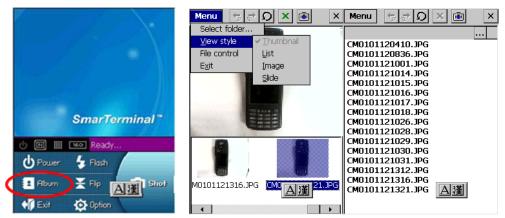

The third picture will be able to select the format which sees from the album. The second time picture the fact that shows the image and three re-pictures are the screen which list shows the name of file especially from the format which sees.

### 4. Camera Option

The second time picture when pressing Option, is the initial screen. Will select Save Directory and will be able to select the location which will be stored. The location which is set a default is [within system]. The remaining pictures are the items will be able to set this a white balance/picture size etc.

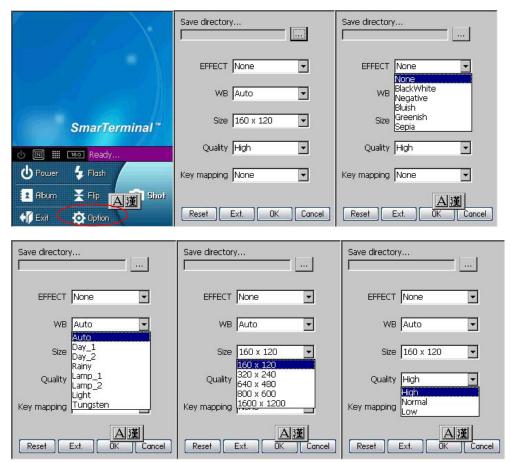

| Save directory   |           |
|------------------|-----------|
| FEFECT None      | •         |
| Extension        |           |
| Contrast         | <u> </u>  |
| Brightness       | <u> </u>  |
| ОК               | Cancel    |
| Key mapping None | •         |
| Reset Ext.       | OK Cancel |

### 7.8 Operating System upgrade manual

Please follow the steps below to upgrade the operating system on SmartPay Plus.

1 Copy the OS file of "nkupd.bin" to MICRO SDcard.

| <u> </u> | e   | <u>E</u> dit | <u>V</u> iew | <u>G</u> o | F <u>a</u> v | R   | × |
|----------|-----|--------------|--------------|------------|--------------|-----|---|
| A        | .dd | ress \S      | torage C     | ard        |              |     | - |
|          | P   | older        | NKUP         | ] ]        |              |     |   |
| 27       | ١s  | itora        | ۵ 🅪 🗈        | 揱 12:      | 08 PN        | ı 😱 | - |

2 Insert MICRO SDcard

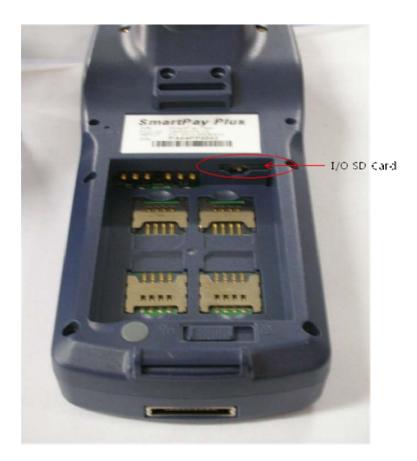

- 3 . Cold Reset the PDA and then you must press the Power Key for os upgrade over 2 second
- 4. PDA will automatically search for OS to update in MICRO SDCard or SD Card. If there's OS file to update, move to (No.6)
- 5. . Main screen for OS Upgrade.

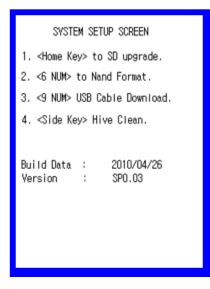

| 6  | Press "Home key   | <i>r</i> " U | ndate start | & Reads | SD Car | d(scnk.bin) |
|----|-------------------|--------------|-------------|---------|--------|-------------|
| υ. | T TESS TIOTTIE KE | y. U         | puale start | a neaus | OD Cai |             |

| SYSTEM SETUP SCREEN                         | SYSTEM SETUP SCREEN                         |  |  |  |
|---------------------------------------------|---------------------------------------------|--|--|--|
| 1. <home key=""> to SD upgrade.</home>      | 1. <home key=""> to SD upgrade.</home>      |  |  |  |
| 2. <6 NUM> to Nand Format.                  | 2. <6 NUM> to Nand Format.                  |  |  |  |
| 3. <9 NUM> USB Cable Download.              | 3. <9 NUM> USB Cable Download.              |  |  |  |
| 4. <side key=""> Hive Clean.</side>         | 4. <side key=""> Hive Clean.</side>         |  |  |  |
|                                             |                                             |  |  |  |
| Build Data : 2010/04/26<br>Version : SP0.03 | Build Data : 2010/04/26<br>Version : SP0.03 |  |  |  |
| Loading                                     | Updata OS                                   |  |  |  |
|                                             |                                             |  |  |  |
|                                             |                                             |  |  |  |
|                                             |                                             |  |  |  |

# 7. If there were no OS file you can see below screen

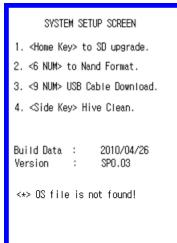

#### 8. OS upgrade done

| SYSTEM SETUP SCREEN                    |  |  |  |  |  |
|----------------------------------------|--|--|--|--|--|
| 1. <home key=""> to SD upgrade.</home> |  |  |  |  |  |
| 2. <6 NUM> to Na⊓d Format.             |  |  |  |  |  |
| 3. <9 NUM≻ USB Cable Download.         |  |  |  |  |  |
| 4. <side key=""> Hive Clean.</side>    |  |  |  |  |  |
|                                        |  |  |  |  |  |
| Build Data : 2010/04/26                |  |  |  |  |  |
| Version : SPO.O3                       |  |  |  |  |  |
| Update OS Done!                        |  |  |  |  |  |
|                                        |  |  |  |  |  |
|                                        |  |  |  |  |  |
|                                        |  |  |  |  |  |

9. Remove SD card when update completed. Execute the HW Reset

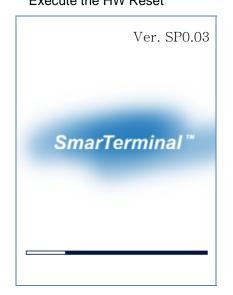

### 10. Image booting

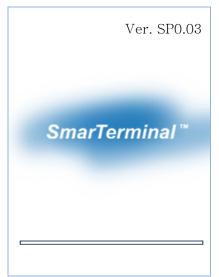

11. Check the OS version in Control Panel > System

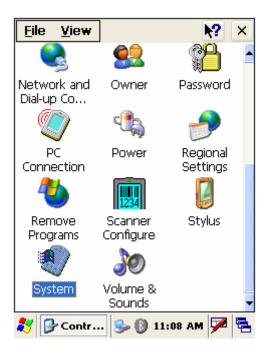

12 double click System to check OS Version

| System Properties 🛛 🕐 🔀                                                                                                    |                 |  |  |  |
|----------------------------------------------------------------------------------------------------|-----------------|--|--|--|
| General Memory                                                                                                    | Device Name     |  |  |  |
| System                                                                                                    |                 |  |  |  |
| Microsoft?Windows?CE<br>CE 5.0 (SC.1.01.KR)                                                                                                    |                 |  |  |  |
| Copyright ?2004 Microsoft Corp. All<br>rights reserved.<br>This computer program is protected by<br>U.S. and international copyright law.<br><b>Computer</b> |                 |  |  |  |
| Processor:                                                                                                    | Intel(R) PXA255 |  |  |  |
| Memory:                                                                                                    | 105788 KB RAM   |  |  |  |
| Expansion cards                                                                                                    | :               |  |  |  |
| Registered to:                                                                                                    |                 |  |  |  |
|                                                                                                    |                 |  |  |  |
| 🐉 💐 System P                                                                                                    | 💼 12:05 PM 🏓 🖶  |  |  |  |

# Chapter 8. Accessories and peripheral devices

### 8.1 Using Stylus pen

The stylus on the PDA is same as mouse on a PC.

Usage of stylus

- 1 Navigate the touch screen display
- 2 Select characters in soft input panel
- 3 Select applications from the desktop or system tray
- 4 Select buttons, tabs, fields and text within applications and editors

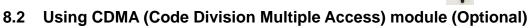

CDMA1-X1 (class B) can be used with SmartPay Plus through compact flash slot which is available on rear side.

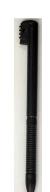

# Chapter 9. PC Interface

### 9.1 Ms ActiveSync Installation

It is possible to connect SmartPay Plus to Host Pc using synchronization cable.

Attach one end of synchronization cable to Sync port which is on bottom side of SmartPay Plus and USB end to host Pc. It is necessary to install Microsoft ActiveSync program.

Following is a procedure to install Ms ActiveSync program on PC.

#### Select "Next"

| Microsoft ActiveSync 4.1                       |                |           |        |
|------------------------------------------------|----------------|-----------|--------|
| Microsoft ActiveSync 4.1                       |                |           |        |
| Welcome to Microsoft ActiveSync 4.1 Setup      | ġ.             |           | 1      |
| Click Next to install Microsoft ActiveSync 4.1 | t on your cont | puter.    |        |
|                                                |                |           |        |
|                                                |                |           |        |
|                                                |                |           |        |
|                                                |                |           |        |
|                                                |                |           |        |
|                                                |                | $\bigcap$ |        |
|                                                | < ((a))        | Next >    | Cancel |

Select "I accept the terms in the license agreement" and then "Next".

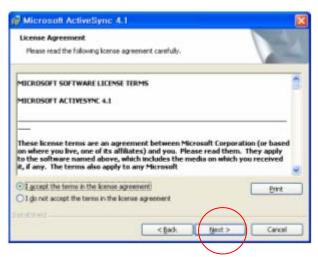

Input Username and Organization name and select "Next".

| Microsoft ActiveSync 4.1       | 2                    |
|--------------------------------|----------------------|
| Customer Information           |                      |
| Please enter your information. | 1                    |
| User Darrett                   |                      |
| ActiveSync                     |                      |
| Orgenization:                  |                      |
| ActiveSync                     |                      |
|                                |                      |
|                                |                      |
|                                |                      |
|                                |                      |
|                                |                      |
|                                |                      |
|                                |                      |
|                                | Back Next> Cancel    |
|                                | Back Garries Caucial |

Detect the directory for installation and select "Next".

|        | Microsoft Active5<br>rogram Files White |                | ync₩           |                | Change |
|--------|-----------------------------------------|----------------|----------------|----------------|--------|
|        |                                         |                |                |                |        |
|        |                                         |                |                |                |        |
| Volume | Disk Size                               | Available      | Required       | Differences    |        |
|        | 37GB<br>111GB                           | 7926MB<br>86GB | 23M8<br>4000K8 | 7902MB<br>8668 |        |
|        | 11140                                   | 0000           | TUAND          | 0048           |        |

Select "Install".

| Microsoft ActiveSync 4.1                                            |                        |                | E |
|---------------------------------------------------------------------|------------------------|----------------|---|
| Ready to Install the Program<br>The wizard is ready to begin instal | ation.                 |                |   |
| Setup is ready to begin installing M                                | krosoft ActiveSync 4.1 |                |   |
|                                                                     |                        |                |   |
|                                                                     |                        |                |   |
|                                                                     |                        |                |   |
| outlives -                                                          | < Bak                  | Install Cancel | 1 |

Installing

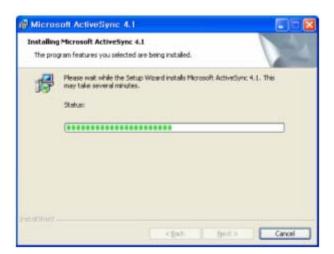

Select "Finish" to complete the installation.

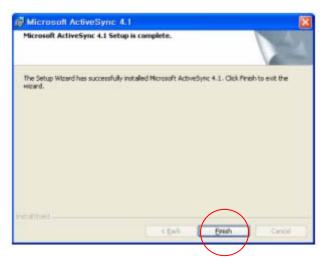

Select "Yes" to reboot the Pc.

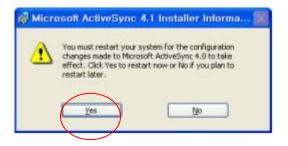

### 9.2 USB ActiveSync

To operate ActiveSync program in PC Start > Program > Microsoft ActiveSync

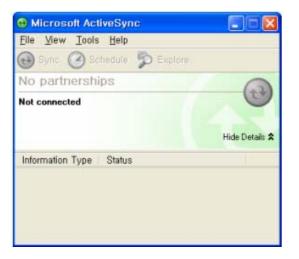

For PC ActiveSync settings File > Connection Settings >

Select between **USB ActiveSync Connections** as per requirement.

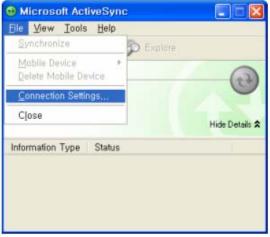

In USB ActiveSync connections, check "Allow USB connections" and Select "Ok".

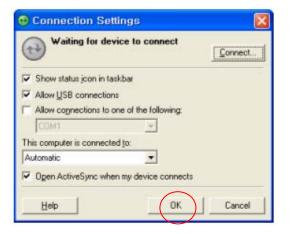

Allow connections to one of the following,

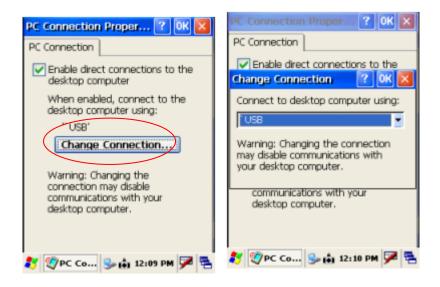

#### Connecting

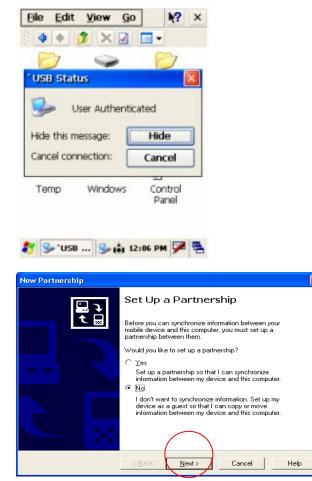

As soon as the connection is successful following dialog box will be displayed on host PC. To see the files on SmartPay Plus , click on explorer .

| 🕲 Microsoft ActiveSync            |  |
|-----------------------------------|--|
| File View Tools Help              |  |
| Sync Stop Details Explore Options |  |
| Guest                             |  |
| Connected                         |  |
| Information Type Status           |  |

Also there will be status icon in system tray to show the status of connection between SmartPay Plus and Host PC. User can open ActiveSync program by clicking on the icon.

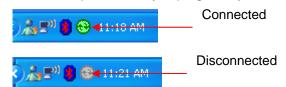

Data Transfer

| Copy & Convert to mobile device format 🛛 🛛 🗙 |        |  |
|----------------------------------------------|--------|--|
|                                              |        |  |
| Programmer's Guide for ActiveSync            |        |  |
| Conversion (None)                            |        |  |
| Copying (from 'Activesync' to 'Activesync')  |        |  |
|                                              | Cancel |  |